and the control of the control of the

# **İçindekiler**

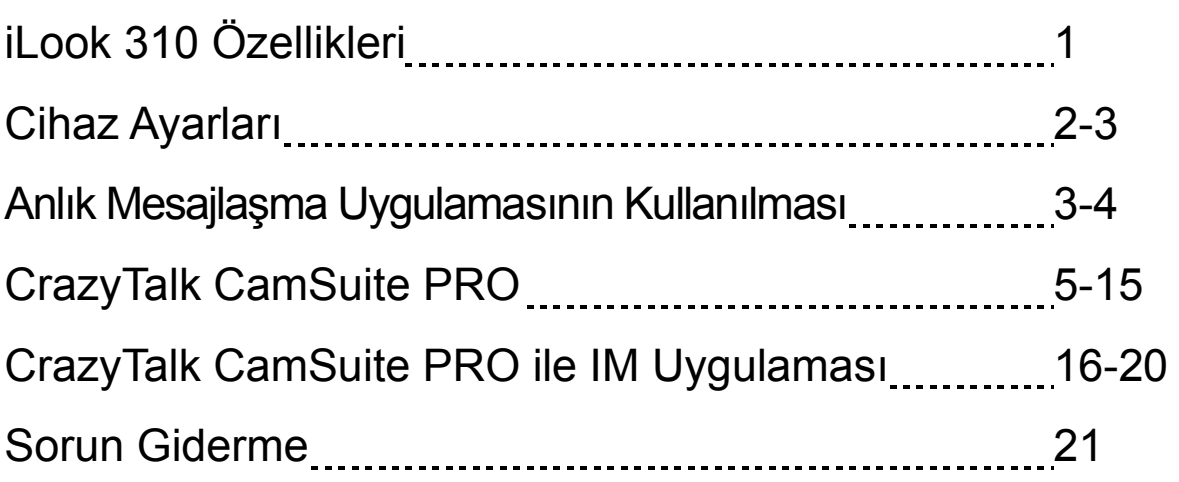

# **iLook 310 Özellikleri**

## **Anlık iletilerinize canlı video da ekleyin!**

iLook 310 ile kişisel bilgisayarınızı canlı yayın merkezine dönüştürün. Windows Vista, XP, 2000, Me ve 98 SE uyumludur. İster video e-postaları oluşturuyor olun ister bire bir video sohbetleri yönetin, kolay kullanımlı bu web kamerası çevrimiçi sohbetinize sizden bir şeyler katacak. Artık sevdiklerinize canlı görüntülü sohbetlerle kolayca bağlanın!

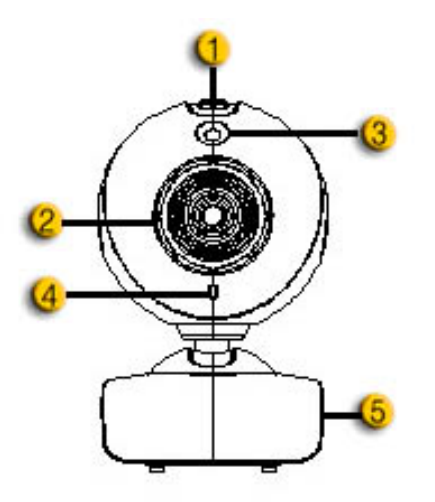

#### **1.Anlık Görüntü Düğmesi**

Duran görüntüleri çekmek için anlık görüntü düğmesine basabilirsiniz.

#### **2.Lensler**

Lensleri döndürerek odağı ayarlayın.

#### **3.LED Göstergesi**

iLook 310 bilgisayarınızın USB bağlantı noktasına bağlıdır ve video uygulaması gerçekleşirken LED yanar.

### **4.Mikrofon**

#### **5.Döner Yuva ve Klips Taban**  Ayarlanabilir klips taban dizüstü ekranı, CRT ve LCD monitorları dahil hemen hemen her cihaza kolayca oturur.

# **Cihaz Ayarları**

Web kameranızı kullanmadan önce aygıt sürücülerini ve uygulamalarını kurmanız gerekmektedir.

#### **Sürücüleri kurmadan önce web kameranızı bilgisayarınıza bağlamayınız.**

- **1. Windows Vista/XP/2000/Me/98SE Ortamı için iLook 310 sürücüsünün kurulumu** 
	- a. iLook 310 Kurulum CD'sini CD-ROM sürücüsüne yerleştirin.
	- b. Otomatik Çalıştır ekranı kurulum ekranını başlatacaktır. **"Sürücüsü"**'nün üzerini tıklayın ve ekranda görülen komutları takip edin.
	- c. Bilgisayar sisteminizde **DirectX** yoksa veya eski sürüm kullanıyorsanız **DirectX**'i CD'den yükleyin.

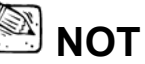

- Otomatik Çalıştır ekranı başlamazsa şu adımları takip edin
	- z "Başlat Menüsü"'ne tıklayın.
	- D:\SETUP.EXE yazın, ardından Enter (Giriş) tuşuna basın. (CD-ROM'unuzun D Sürücüsünde olduğu farz edilmiştir)
- **2. Kurulumu tamamlamak için ekrandaki komutları takip edin.**
- **3. iLook 310'un USB kablosunu masaüstü veya diz üstü bilgisayarınızın USB portuna takın.**

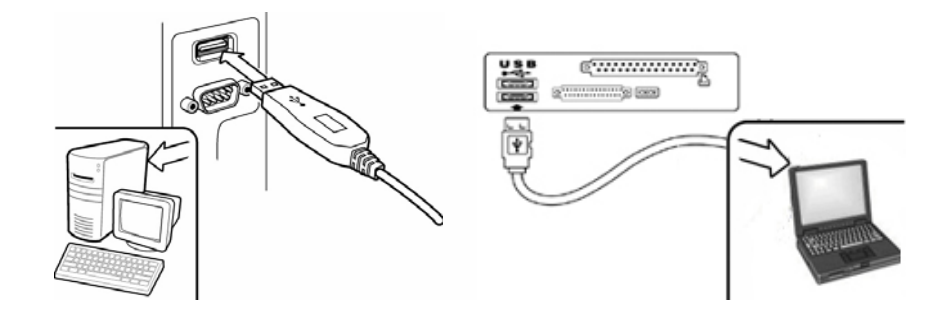

**4. Tüm uygulamalar kurulduktan sonra bilgisayarınızı yeniden başlatın.** 

**5. Şimdi tüm donanım ve yazılım kurulumları tamamlanmıştır. Video konferansı veya arkadaşlarınızla sohbet için kullanmak istediğiniz yazılımı yükleyebilirsiniz.** 

## **NOT**

- Web kamera, video özelliğini destekleyen her türlü görüntülü sohbet yazılımıyla sorunsuz çalışabilir.
- Sürücü kurulumunu Windows 98SE/Me/2000/XP/Vista Ortamından kaldırmak için: Görev çubuğuna gidin ve şu komutu izleyin "Başlat  $\rightarrow$ Program → iLook 310→ "Kaldır"'ı tıklayın, ardından sürücüyü kaldırmak için ekrandaki komutları takip edin.

## **Anlık Mesajlaşma Uygulamasının Kullanılması**

## **MSN Messenger**

- **a.** Canlı video fonksiyonu için MSN Messenger sürüm 6 veya bir üst sürümüne ihtiyacınız olacaktır. Bu sürüme sahip değilseniz, yüklemek için aşağıdaki web sitesine gidiniz: http://messenger.msn.com .Şimdi, MSN Messenger hizmetine girin.
- **b.** Kontak listesinden bir arkadaşınızı seçin ve onaylamak için "**Tamam**"ı tıklayın.
- **c.** Chat için müsait olan arkadaşlarınızın üzerine gelip çift tıklayın. Web kamera simgesine tıklayın.
- **d.** Arkadaşınız bir davet mesajı alacaktır. Arkadaşınız konuşmayı onayladığında, görüntülü sohbet başlar.
- **e.** Daha fazla bilgi edinmek için, http://messenger.msn.com web sitesine başvurun.

### **Yahoo Messenger**

- **a.** Yahoo Messenger'ınız yoksa http://messenger.yahoo.com sitesinden indirin ve kaydınızı tamamlayın.
- **b.** Yahoo Messenger'da oturumunuzu açın.
- **c.** Ana pencereden, Araçlar menüsünü tıklayın ve ardından "Web Kameramı Başlat"ı seçin.
- **d.** Messenger Listenizdeki bir ismin üzerine gelip sağ tıklayın ve "Web Kamerasını Görüntüle"yi seçin.
- **e.** Arkadaşınız bir davet mesajı alacaktır. Arkadaşınız EVET'i tıkladığında, görüntülü sohbet başlar.
- **f.** Daha fazla bilgi edinmek için http://messenger.yahoo.com web sitesine başvurun.

## **AOL Instant Messenger**

- **a.** AOL Instant Messenger'ınız yoksa http://www.aim.com web sitesinden ücretsiz olarak yükleyip kaydınızı tamamlayabilirsiniz.
- **b.** AOL Instant Messenger'da oturum açın..
- **c.** "Messenger Listelerini Göster"i tıklayın ve görüntülü sohbet etmek istediğiniz arkadaşınızı seçin.
- **d.** Arkadaşınız bir davet mesajı alacaktır. Arkadaşınız konuşmayı onayladığında, görüntülü sohbet başlar.
- **e.** Daha fazla bilgi edinmek için http://www.aim.com web sitesine başvurun.

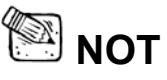

- Video konferans veya görüntülü sohbet programlarını çalıştırmadan önce, kamerayı bilgisayarınıza bağladığınızdan emin olun.
- Video konferans veya görüntülü sohbet programlarını çalıştırmadan önce diğer web kamera programlarını kapadığınızdan emin olun.

## **CrazyTalk Cam Suite PRO Kullanımı**

Ürünle birlikte hediye olarak verilen CrazyTalk Cam Suite PRO yazılımı ile görüntülü sohbetlerinizi birçok eğlenceli eklenti ile daha zengin ve kişisel hale getirebileceğiniz araçlara sahip olacaksınız.

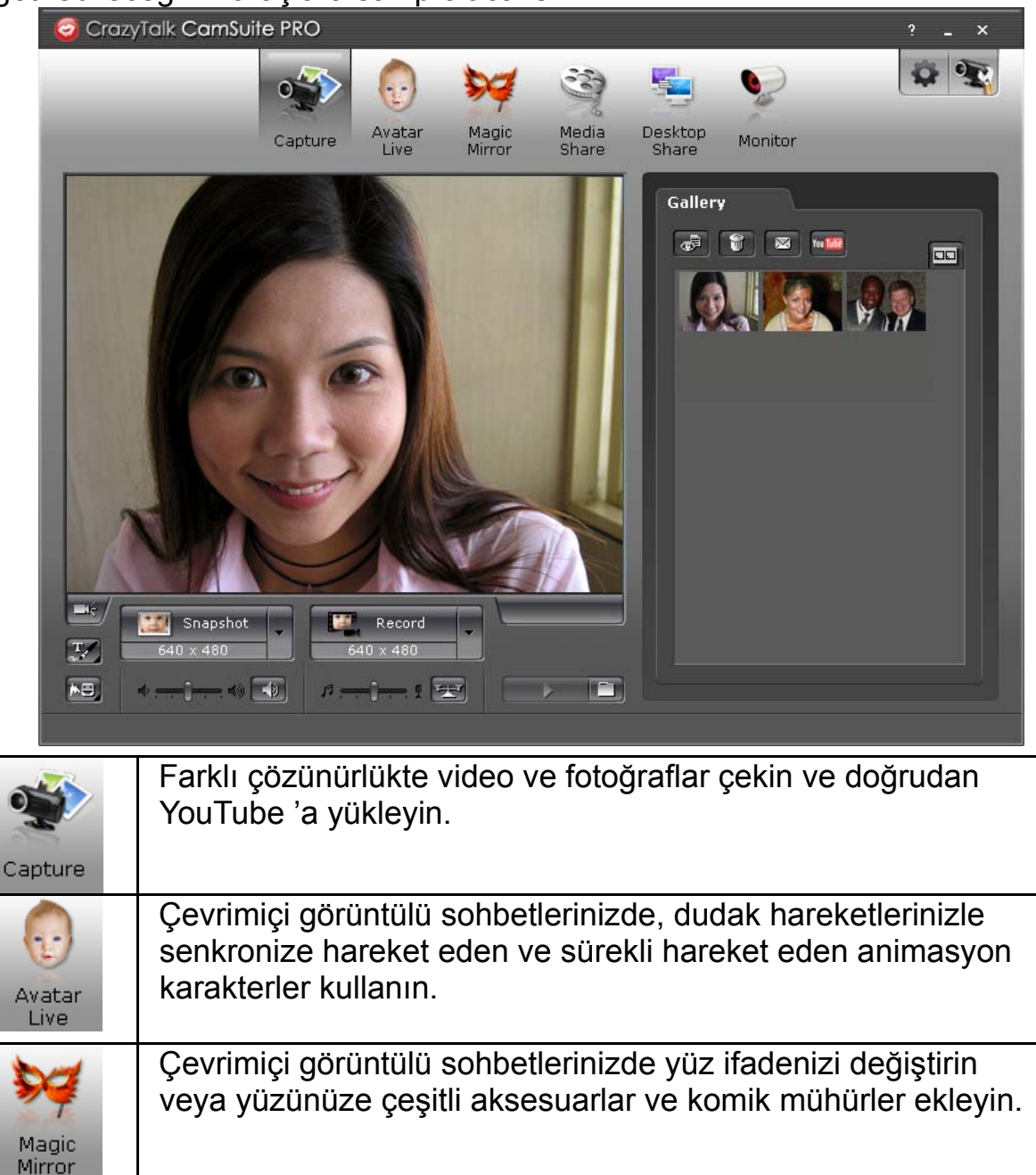

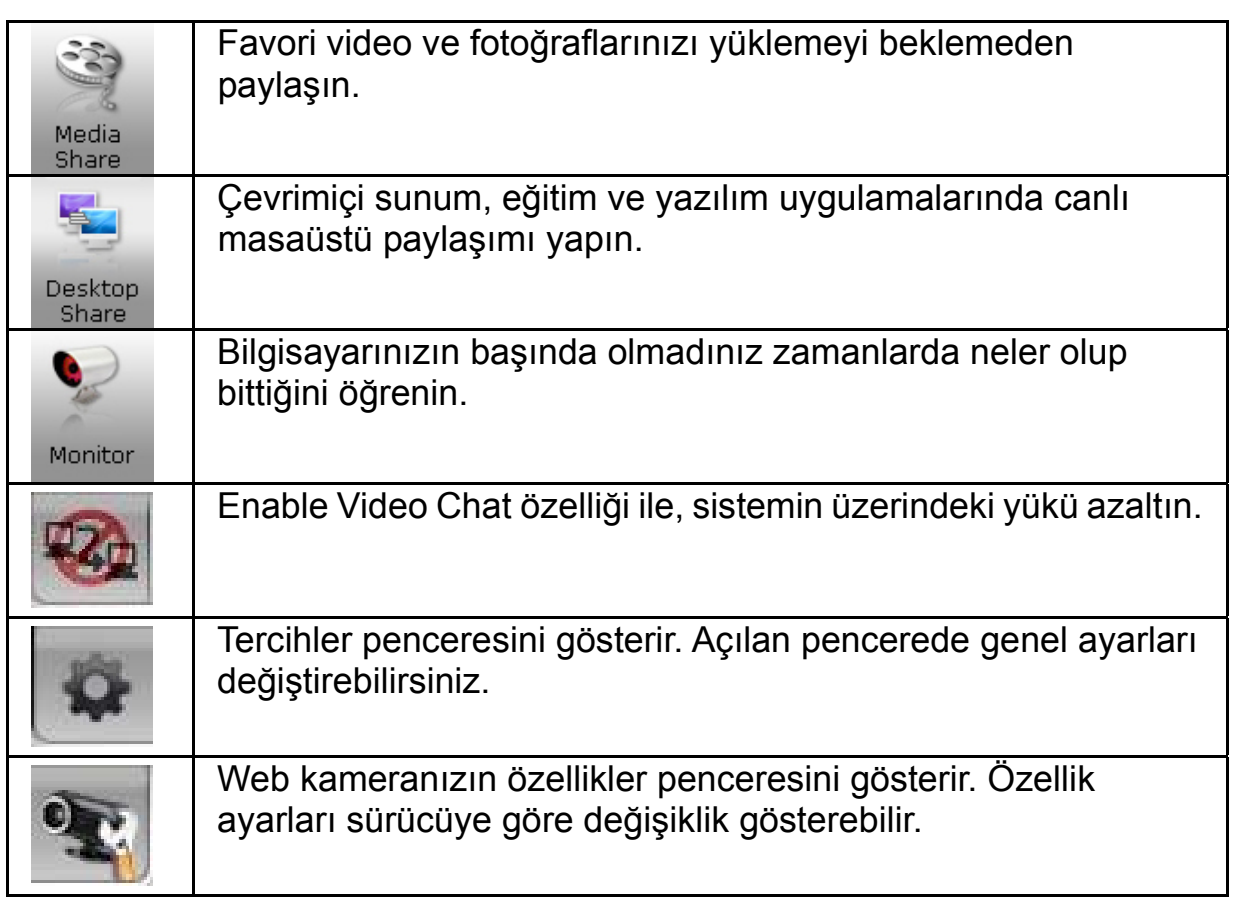

## **Sistem Gereksinimleri**

**CrazyTalk Cam Suite PRO** yazılımını kullanmak için PC 'nizin aşağıdaki asgari sistem özelliklerine sahip olması gereklidir.

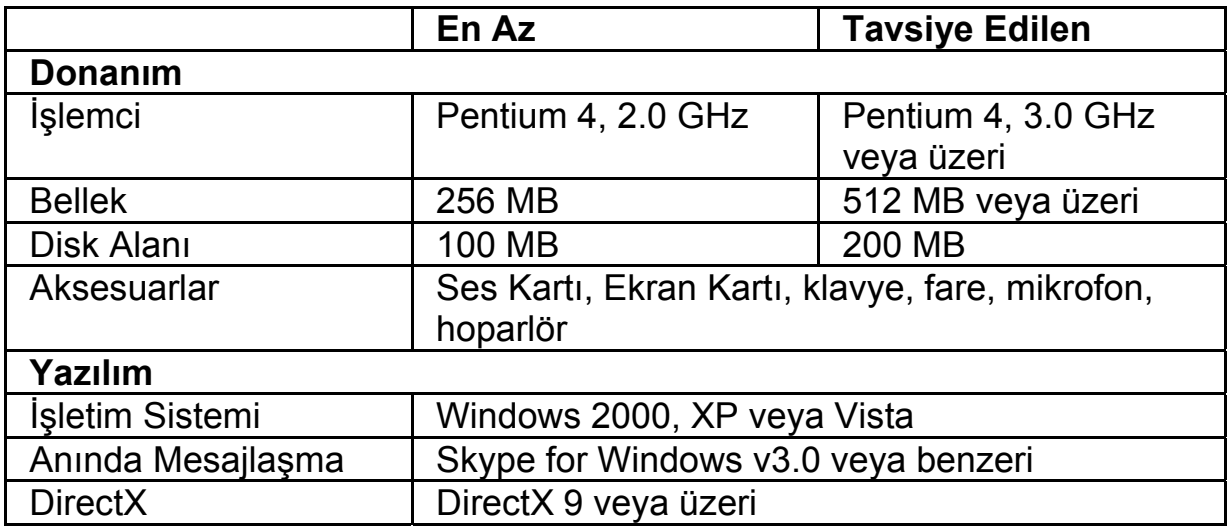

### **Görüntü Yakalama**

**Snapshot** veya **Record** butonlarını kullanarak kendi fotoğraf veya videonuzu

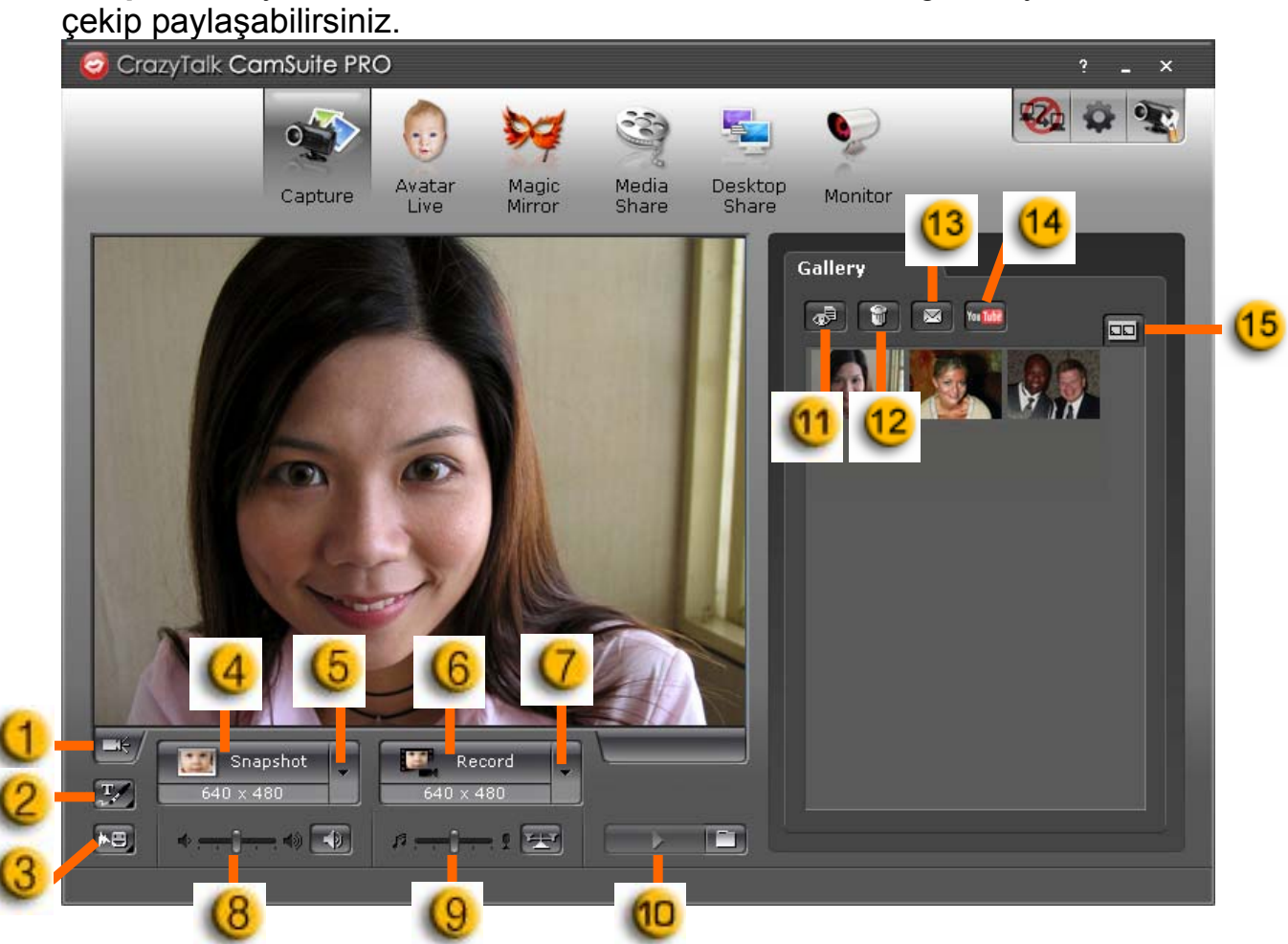

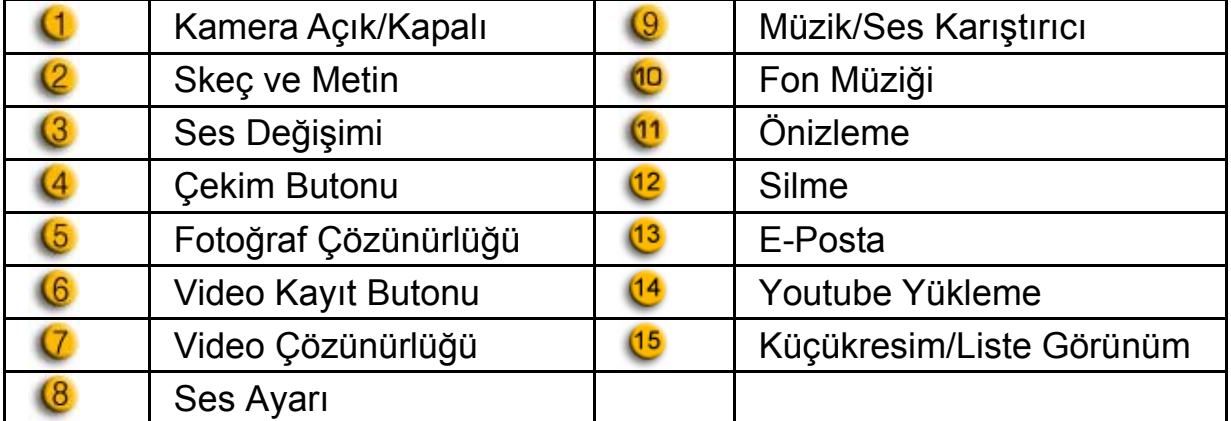

## **Avatar Live**

Arkadaşlarınızla görüntülü sohbetlerinizde kullanmak üzere animasyon karakterler seçip kullanabilirsiniz.

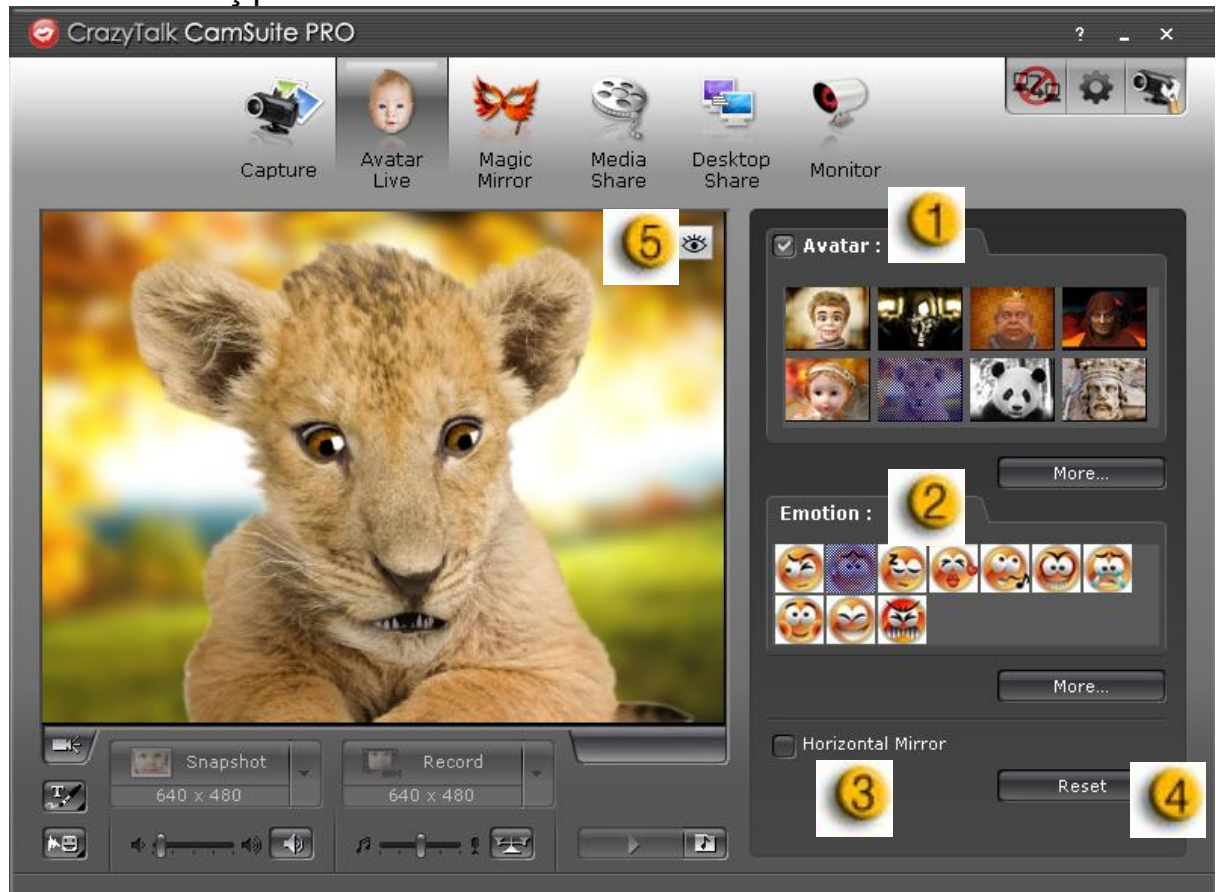

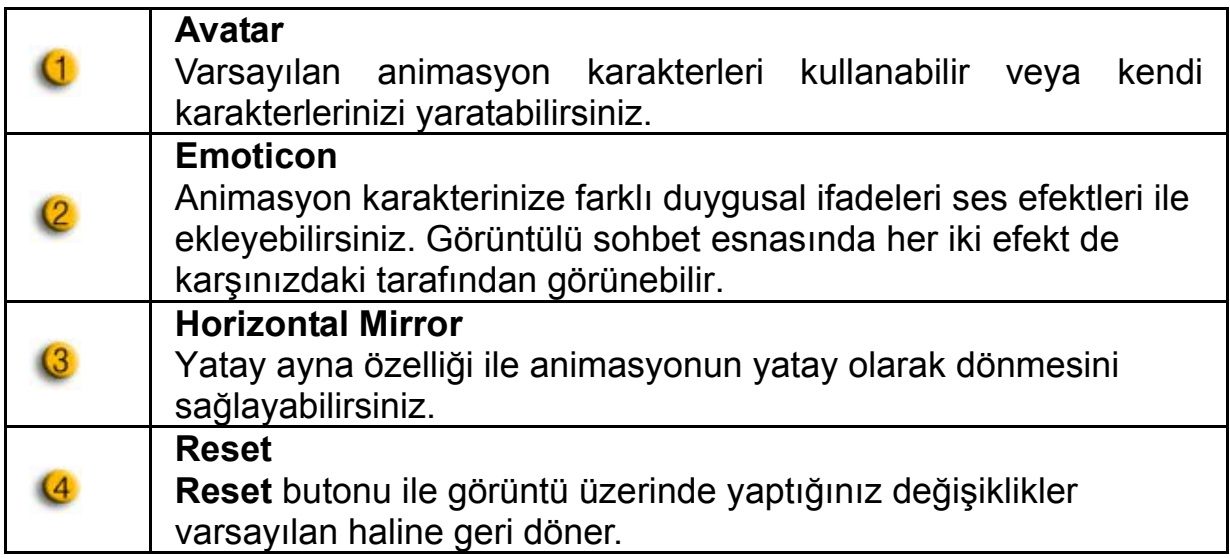

## **Preview<sup>图</sup>**

 $\overline{6}$ 

Önizleme penceresini açmak için **Preview** butonuna basın.

## **Magic Mirror (Sihirli Ayna)**

Sihirli Ayna uygulamasını kullanarak kendi yüzünüze farklı efektler uygulayıp bu şekilde arkadaşlarınızla sohbet edebilirsiniz.

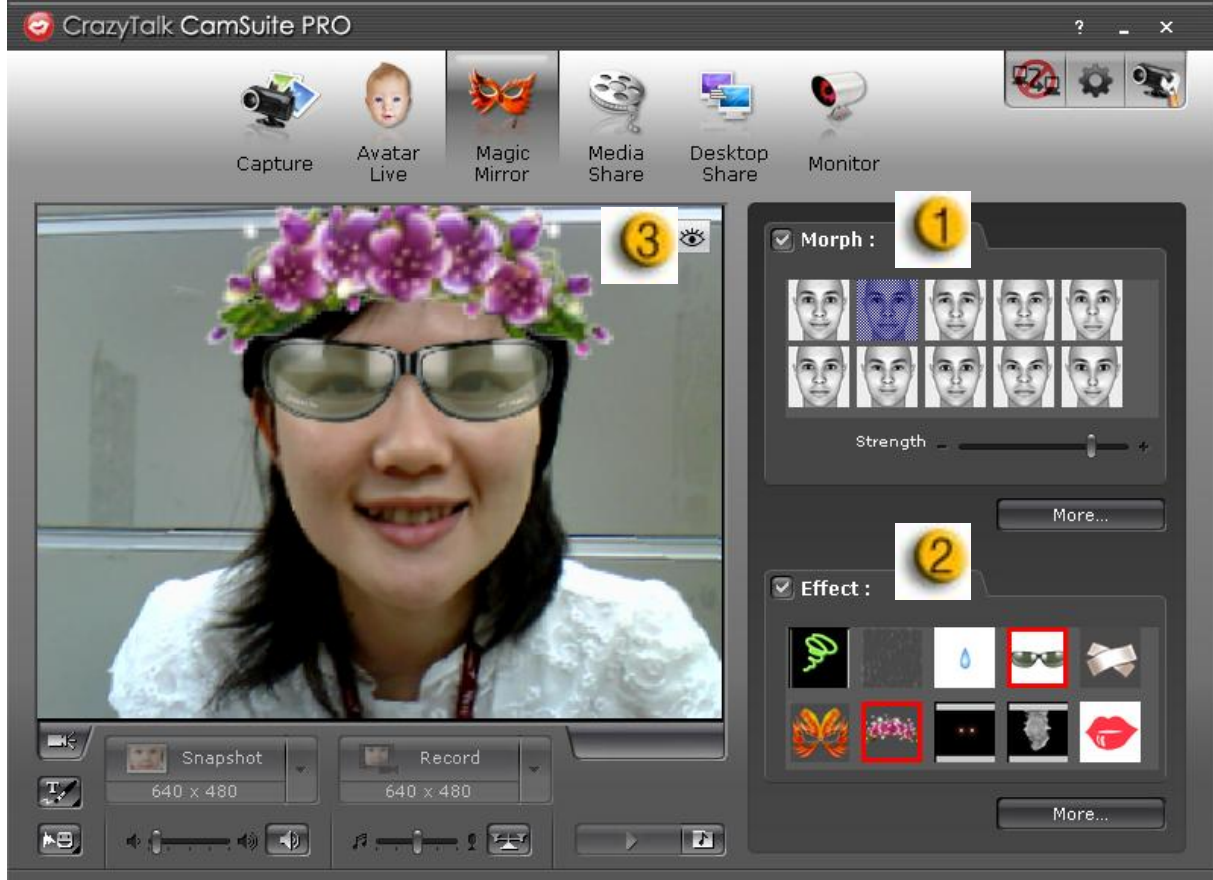

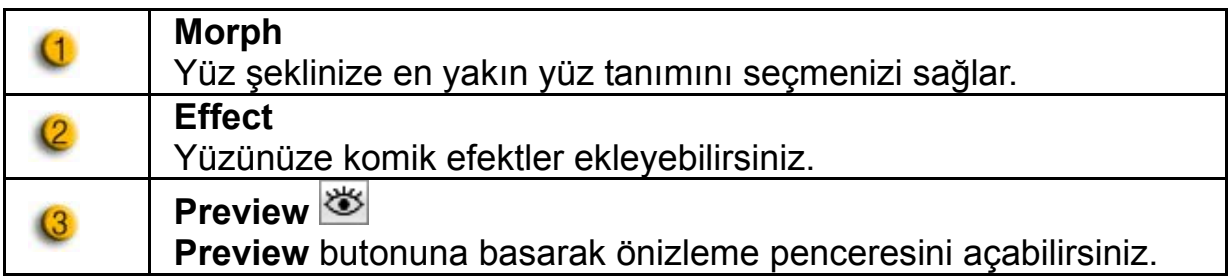

## **Media Share (Ortam Paylaşımı)**

Sohbet esnasında zaman kaybetmeden ortam dosyalarınızı paylaşabilirsiniz. Birden fazla ortam dosyasını arka arkaya oynatabilir ve izletebilirsiniz. Ortam dosyaları video (Mpeg,AVI,WMV) veya fotoğraf (JPG,BMP,GIF) olabilir.

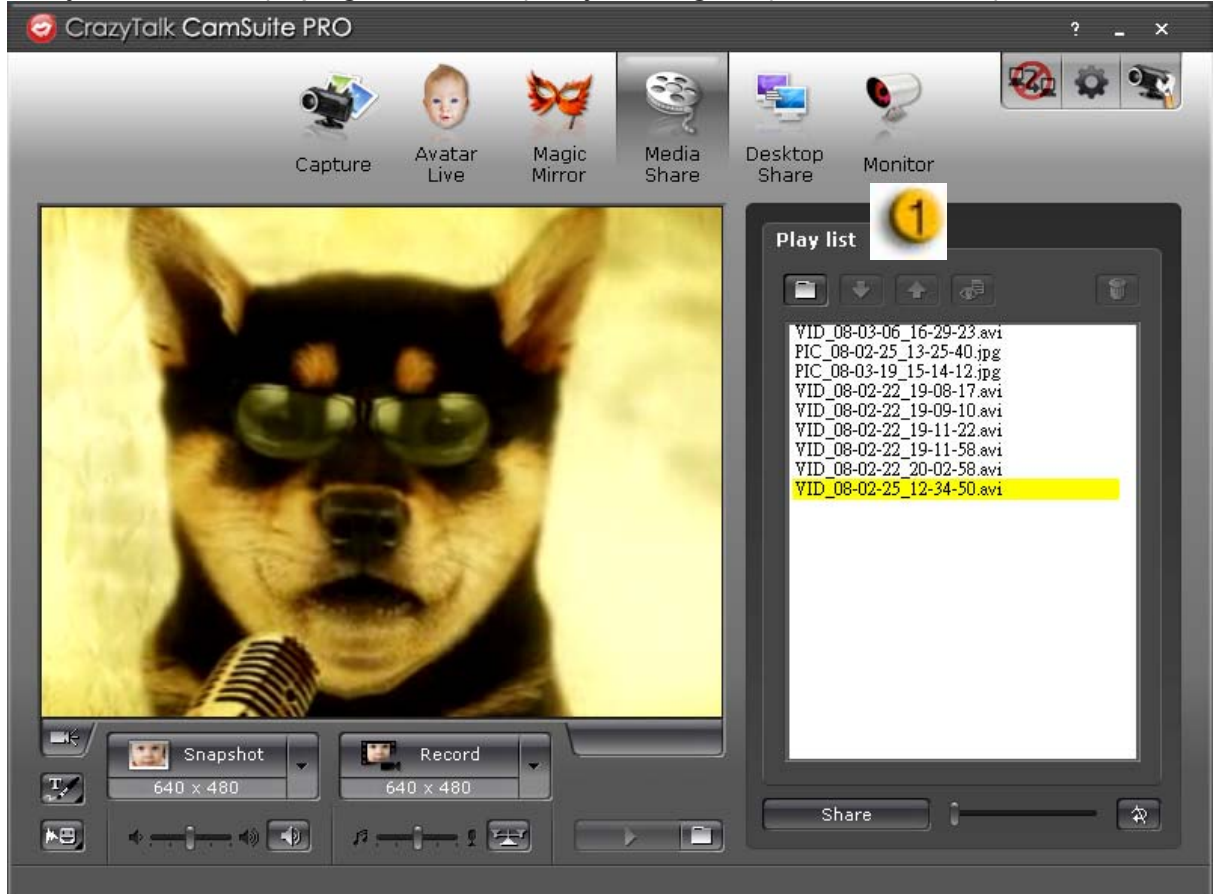

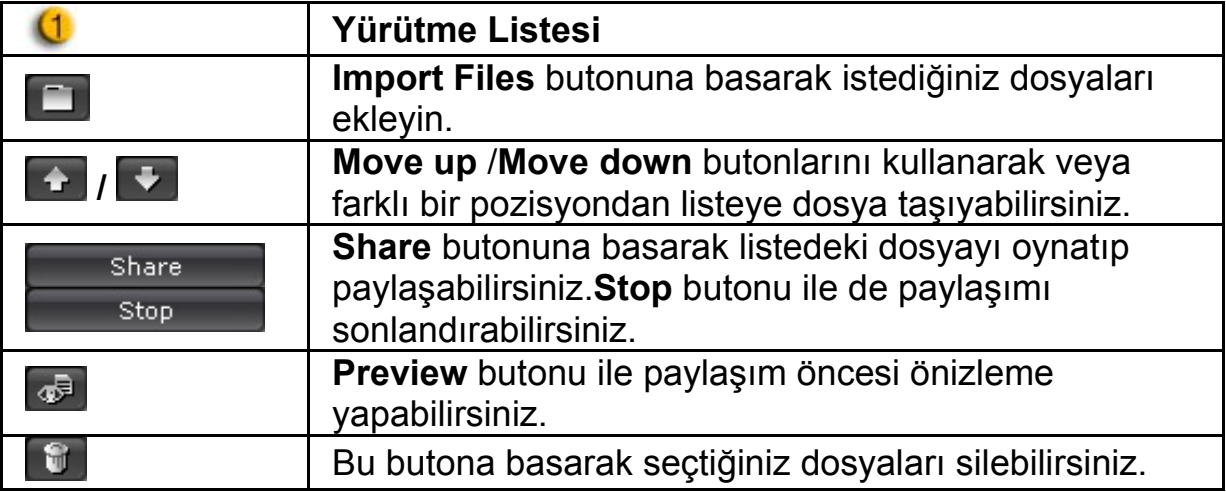

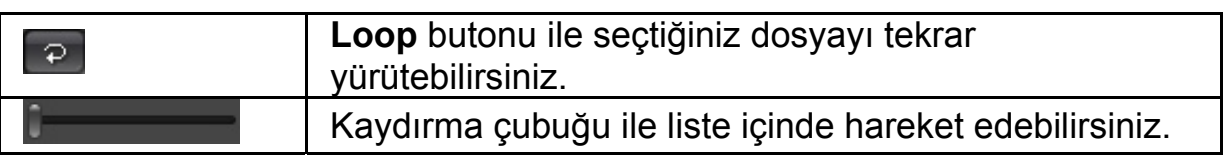

### **Masaüstü Paylaşımı**

Arkadaşlarınızla görüntülü sohbet ederken masaüstünüzü üç farklı yolla paylaşabilirsiniz.

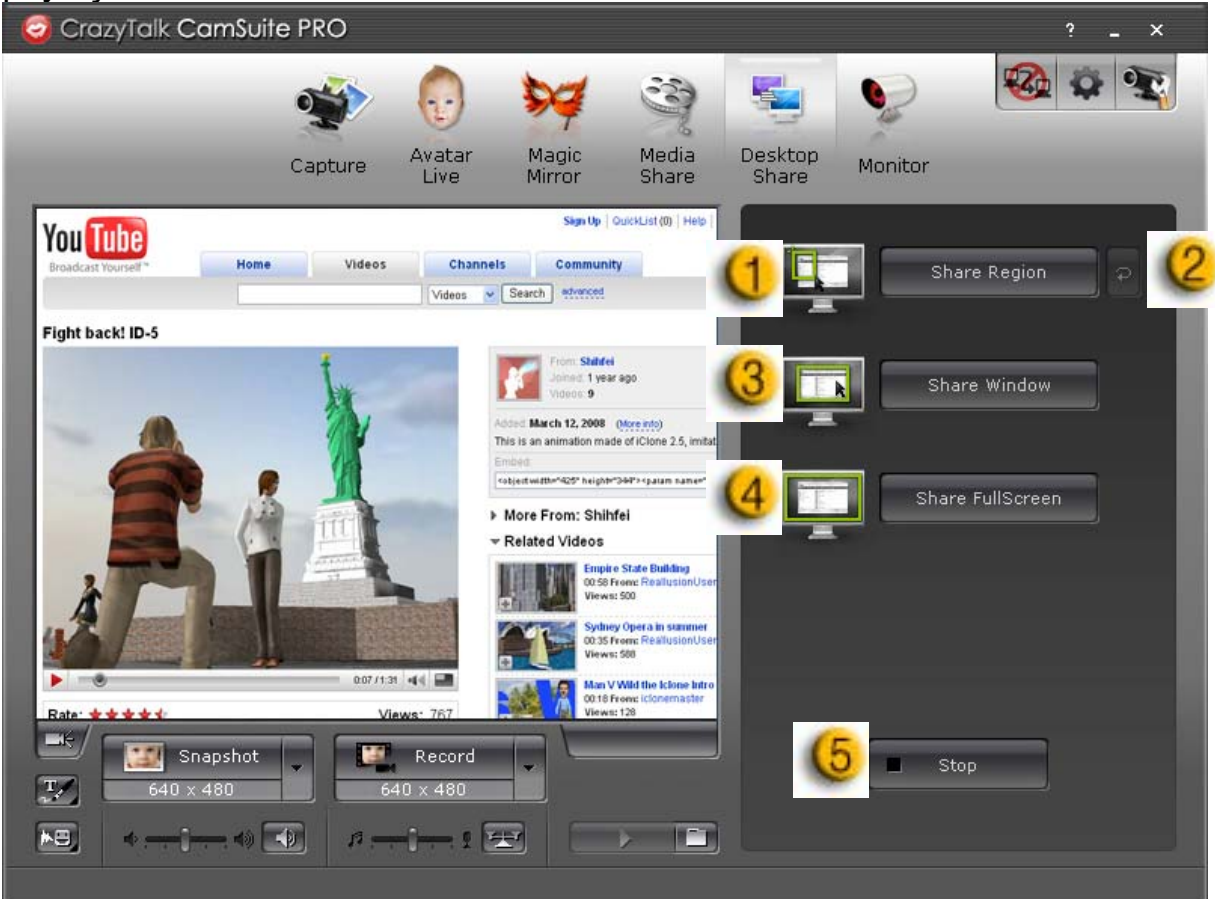

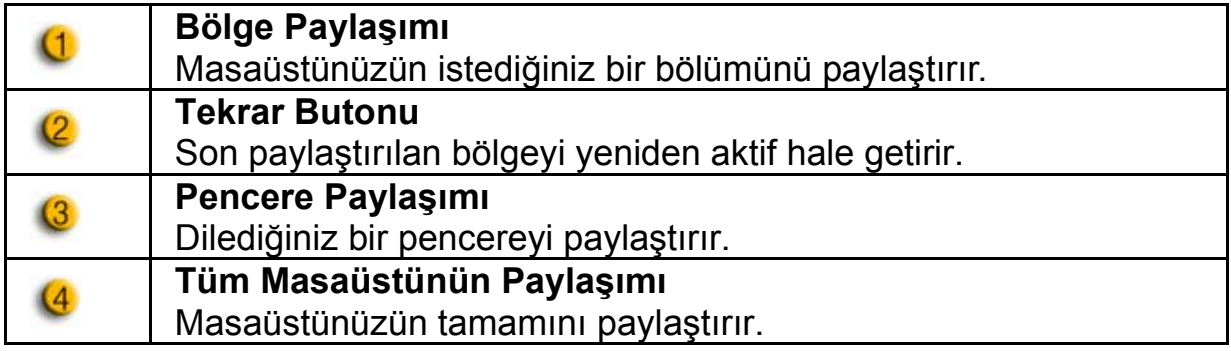

# $\overline{6}$

**Dur** 

**Stop** butonuna basarak paylaşımı sonlandırabilirsiniz.

## **Monitör**

Bu özellik ile kameranın görüş alanında olan hareketleri kayıt edebilirsiniz. Bir hareket olduğunda durum fotoğraflanarak tarafınıza e-posta olarak gönderilir.Çekilen video görüntüsü de daha sonra kontrol edebilmeniz için Gallery klasörü altına kaydedilir.

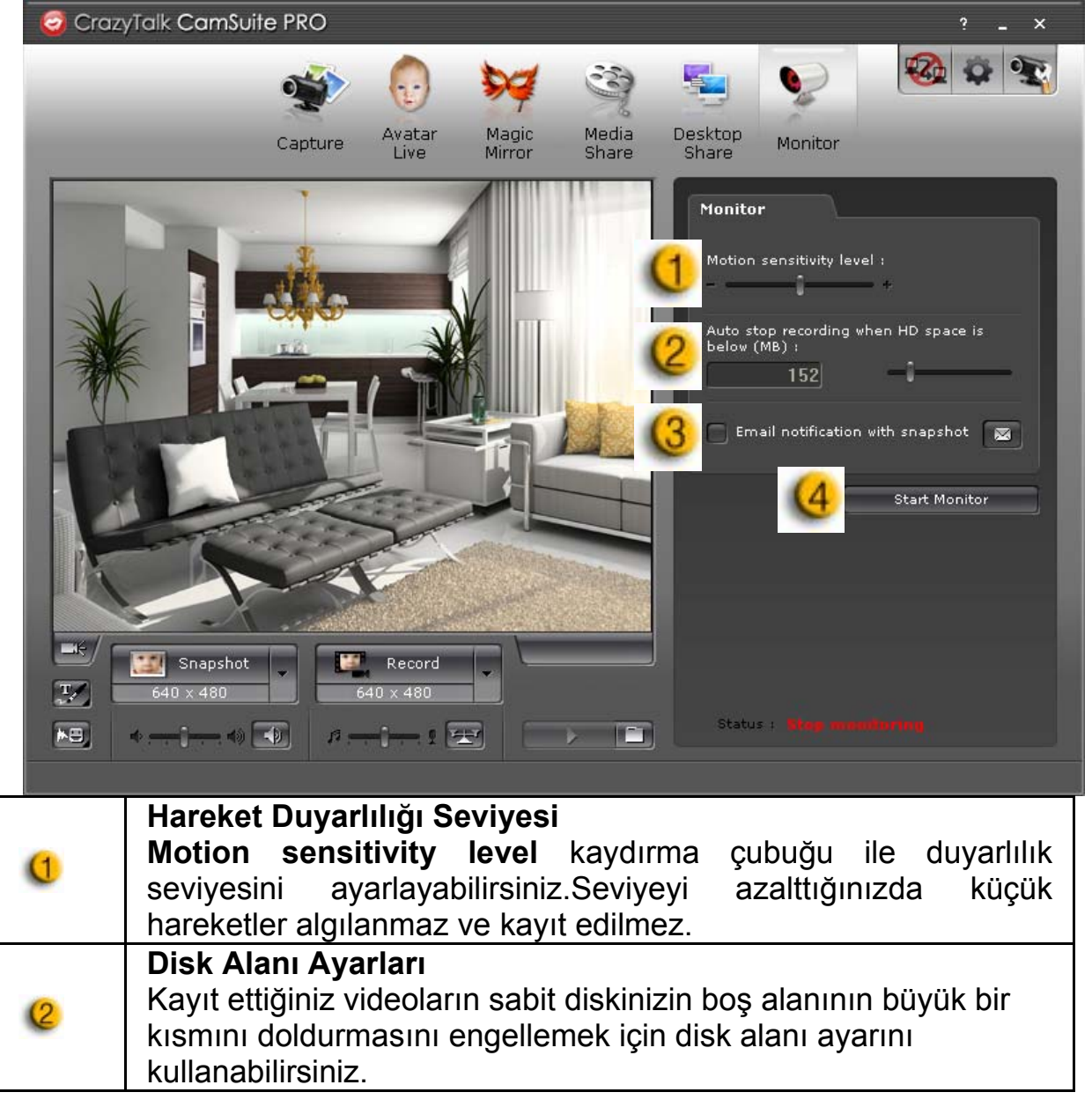

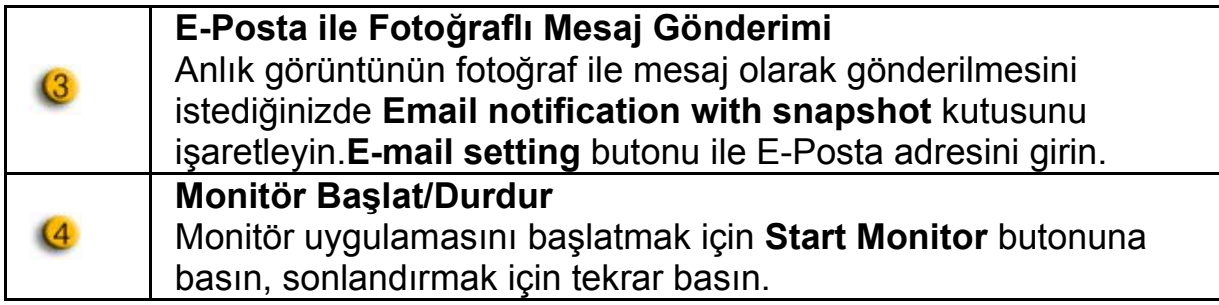

## **Görüntülü Sohbet Aktif**

**Enable Video Chat** özelliği ile, görüntülü sohbet anında sistemde oluşabilecek fazla yüklenme sorununu çözebilirsiniz.

- **<u>¤¿</u> Bu simge görüntülü sohbet özelliğinin aktif olduğunu gösterir.**
- Bu simge görüntülü sohbet özelliğinin inaktif olduğunu gösterir.

### **Tercihler**

Tercihler penceresini görüntülemek için **Preferences** butonuna basın. Genel ayarları bu pencereden değiştirebilirsiniz.

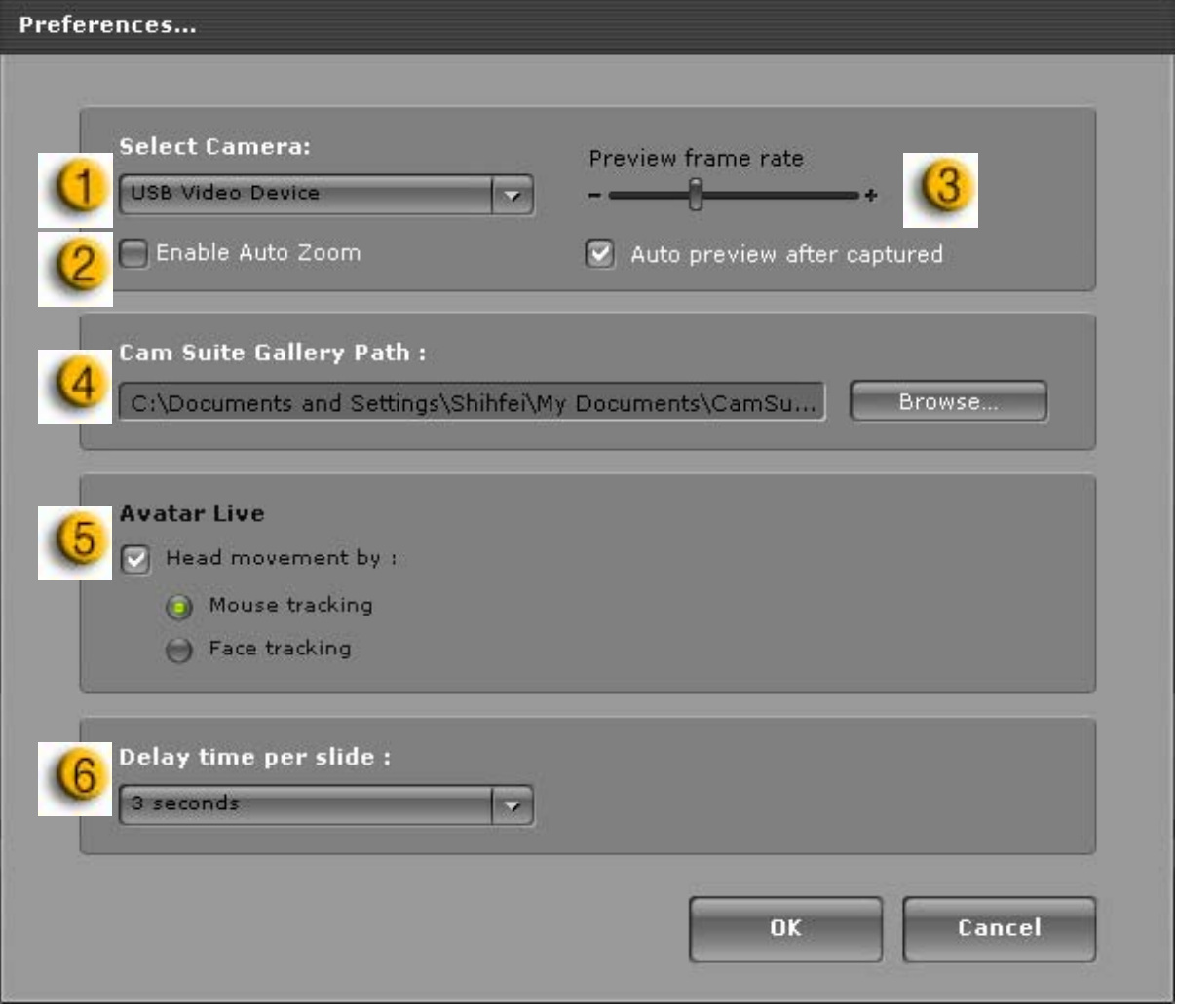

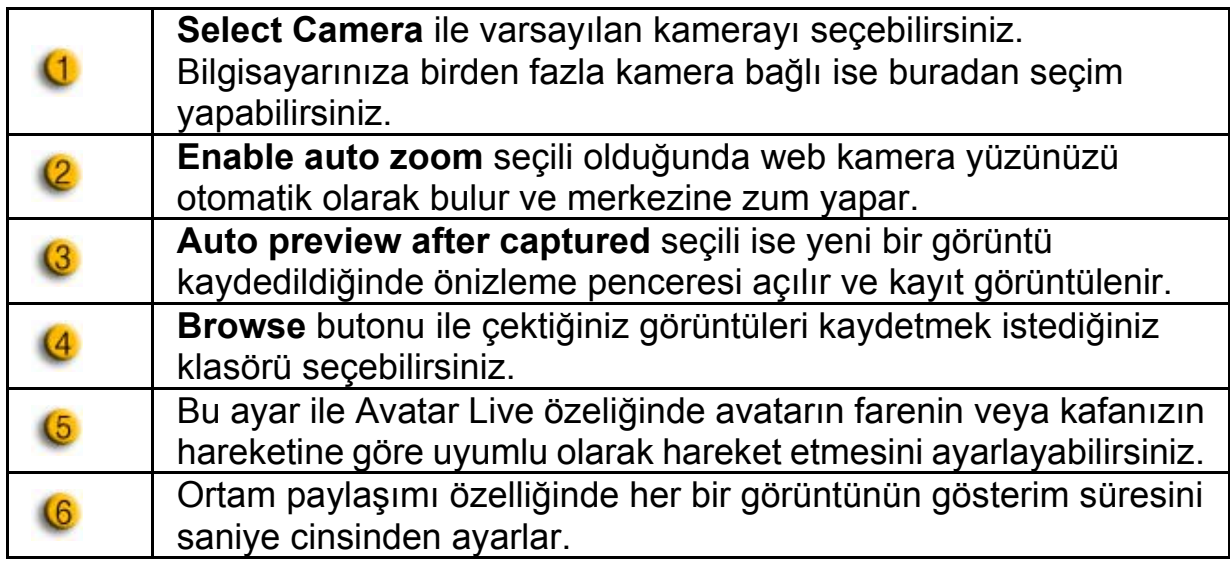

### **Kamera Ayarları**

Web kameranızın özellikler penceresine ulaşmak için **Camera Settings** butonuna basın.Ayarlar yüklü olan sürücüye göre değişiklik gösterebilir.

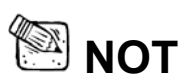

 $\blacksquare$  Her bir özelliğin ayrıntılı ayarları hakkında daha fazla bilgi için  $\blacksquare$ butonuna basın..

# **CrazyTalk CamSuite PRO ile IM Uygulaması**

#### **Window Live Messenger**

- 1. CrazyTalk Cam Suite PRO ve Window Live Messenger'ı yükleyin.
- 2. Ses ve görüntü sihirbazına ulaşmak için Tools/Audio and Video Setup (Araçlar/Ses ve görüntü ayarları) seçeneğini seçin.

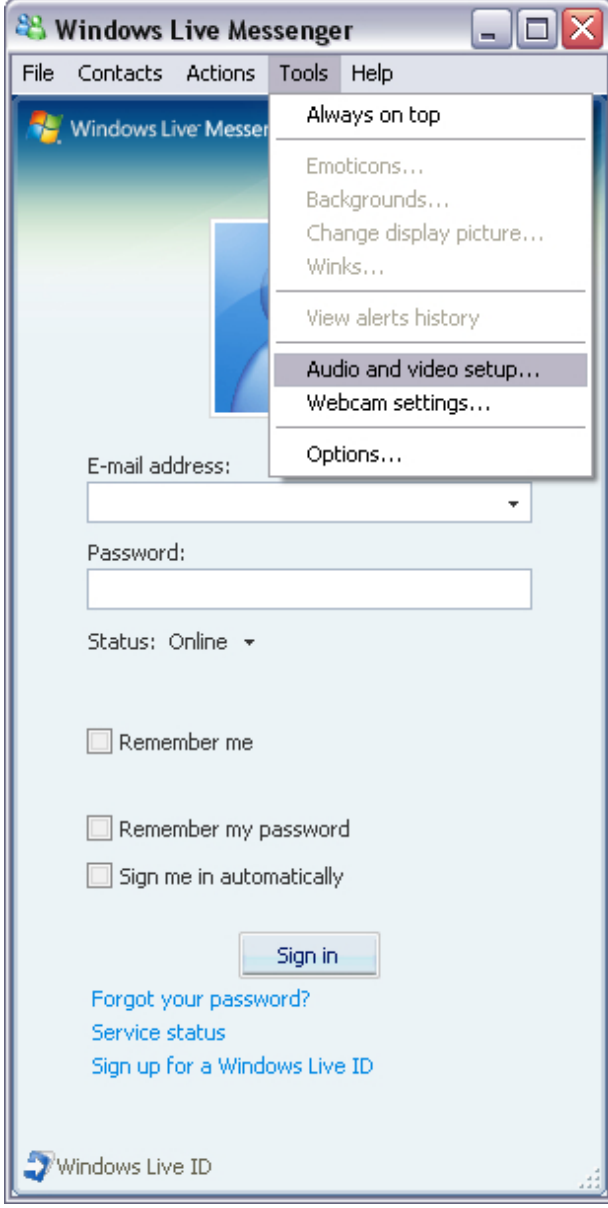

## 3. Next(İleri) butonuna basın

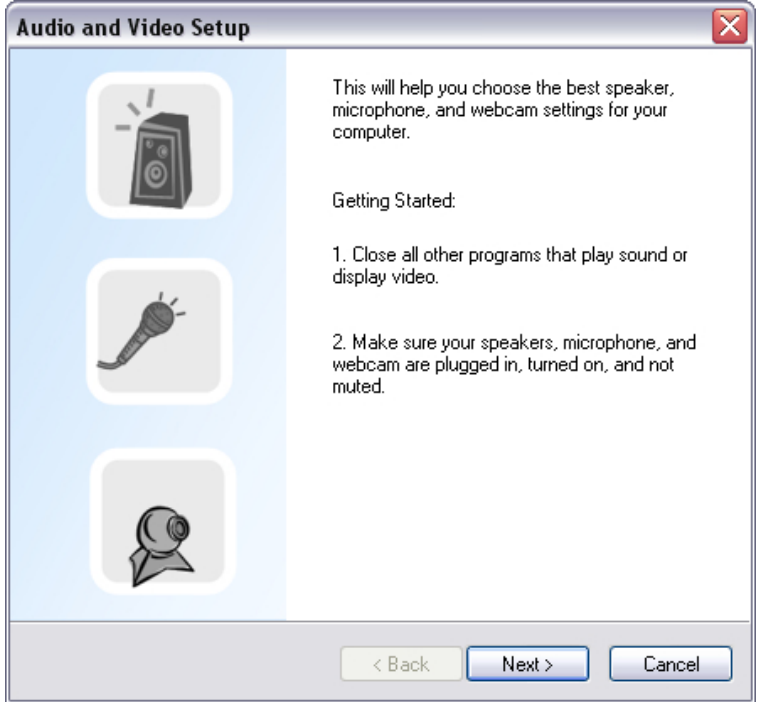

## 4. İlk adımda hiçbir değişiklik yapmadan **Next(İleri)** butonuna basın.

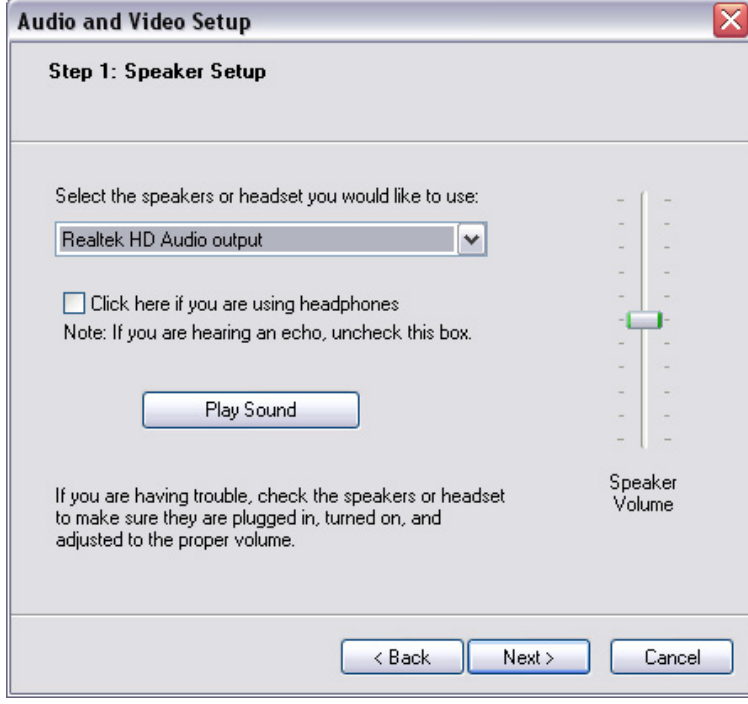

5. İkinci adımda çıkan listeden **CamSuite Virtual Audio** seçin ve **Next (İleri)** butonuna basın.

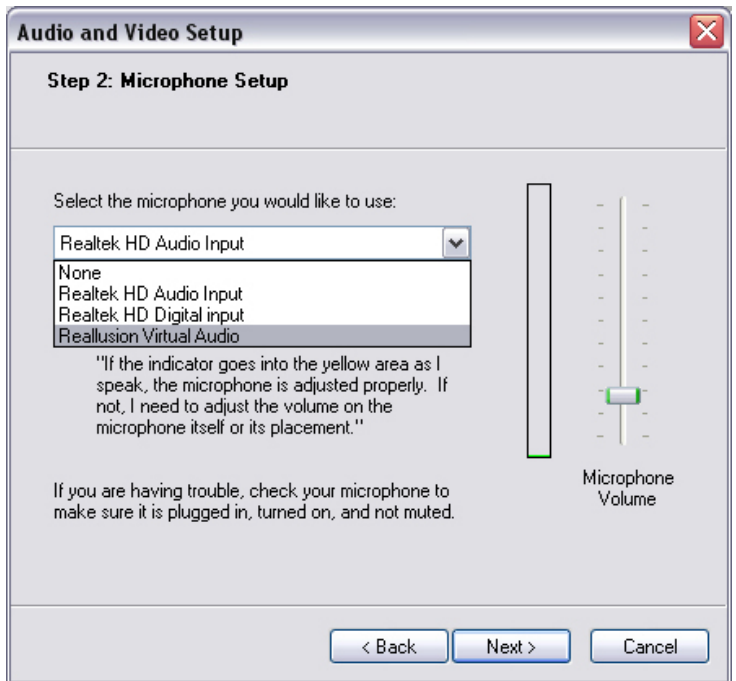

6. Üçüncü adımda listeden **CamSuite Virtual Camera** seçin ve **Finish (Son)** butonuna basın.

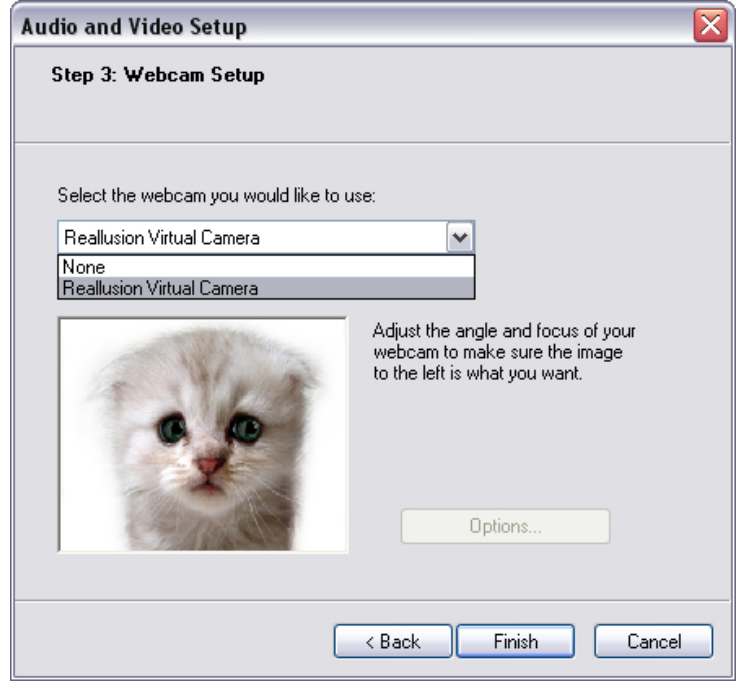

Artık MSN Messenger ile **CrazyTalk Cam Suite PRO** birlikte çalışmaya hazırdır. Bu efektler: Avatar Live, Magic Mirror, Media Share ve Desktop Share artık görüntülü sohbetlerle birlikte kullanılabilir durumdadır.

### **Skype**

- 1. CrazyTalk Cam Suite PRO ve Skype yazılımlarını yükleyin.
- 2. **Tools/Options.(Araçlar/Seçenekler)** seçin.

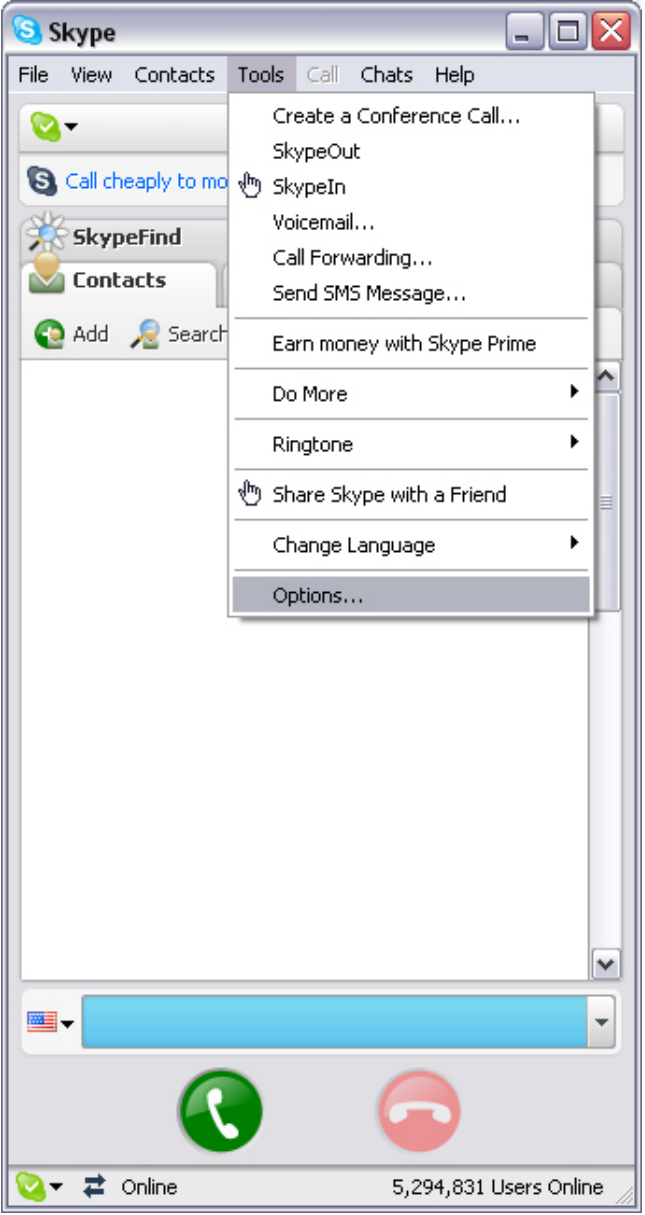

3. **Sound Devices (Ses Aygıtları)** seçin ve **Audio In** değerini **CamSuite Virtual Audio** olarak değiştirin**.**

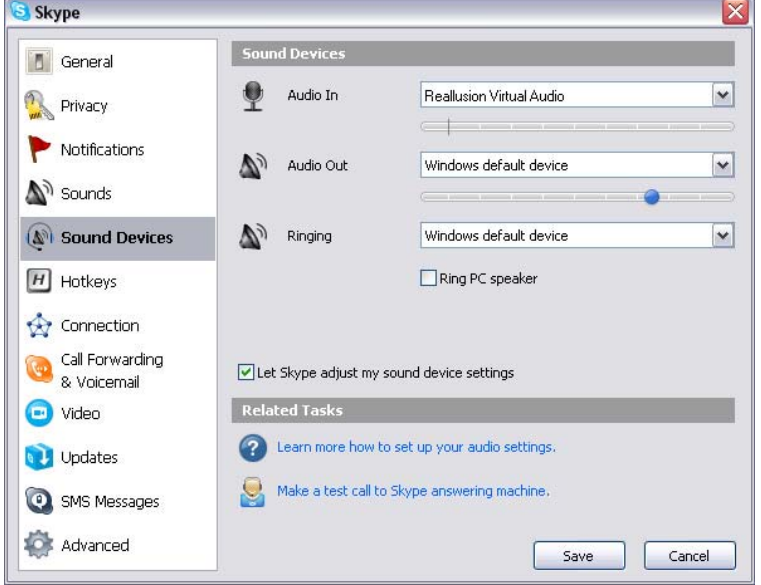

4. **Video** seçin ve **Select webcam** değerini **CamSuite Virtual Camera** olarak değiştirin.

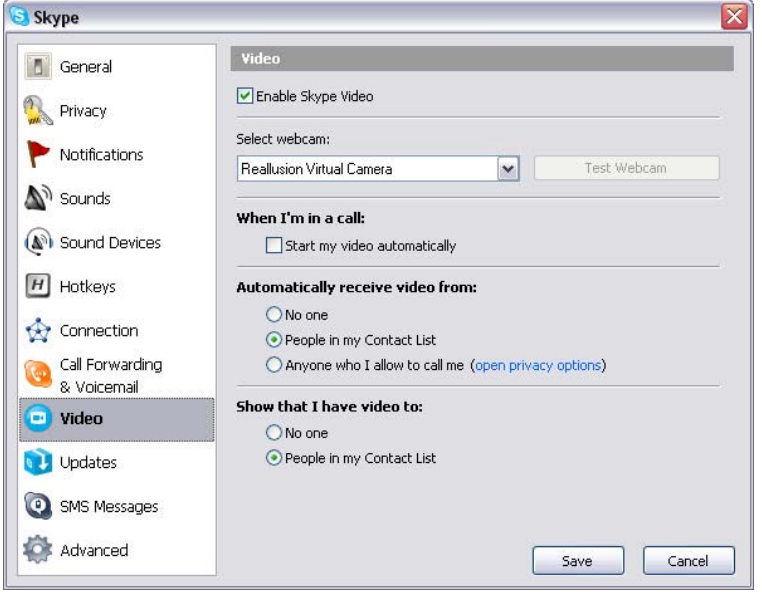

5. **Save (Kaydet)** butonuna klikleyin. Skype yazılımınız artık **Cam Suite** ile çalışmaya hazırdır.

## **Sorun Giderme**

### **S1: Web kameramı USB uzatma kablosu ile bağladığımda bilgisayarım kamerayı tanımıyor.**

Çözüm:

• Web kameranızı doğrudan bilgisayarın USB portuna bağlayın. Kamerayı bilgisayarınızın arka tarafında bulunan USB portlardan birine bağlayın, bazı bilgisayarların ön tarafında bulunan USB portlar kamera için yeterli voltaja sahip olmayabilirler.

#### **S2: USB port için ayrılmış sistem kaynakları yetersiz, bu nedenle sistem cevap vermiyor.**

Sistem üzerinde çok fazla aygıt bulunduğundan USB kontrolör için IRQ problemi oluşuyor.

Aşağıdakileri uygulayın:

- Sistemden birkaç USB aygıtını çıkartın.
- $\bullet$  Sistemi yeniden başlatın.
- $\bullet$  Bilgisayar kaynaklarını yeniden düzenleyecektir.

### **S3: Web kameranın ışığı yanmıyor veya bilgisayar sebepsiz yere kapanıp açılıyor.**

Bilgisayardan çok fazla enerji çeken bir USB aygıtınız olabilir. Bu problem özellikle kendinden beslemeli veya pasif USB Hub cihazları dolayısıyla oluşur.**USB Hub Power Exceeded** diyalog kutusu görüntülenir. Aşağıdakileri deneyin:

- Web kameranızı doğrudan bilgisayarın USB portuna bağlayın.
- Harici beslemeye sahip USB çoklayıcı ile kullanın.